## **GUÍA USO DE REGLA Y COMPÁS**

Esta es una guía que presenta los procedimientos esenciales que le permitirán aprender a utilizar el procesador geométrico Regla y Compás: ingreso al software, descripción de sus barra de trabajo, construcción de elementos geométricos, entre otras. Se trata de una guía general de uso no es un manual detallado, pero con estas indicaciones estará en condiciones de aprender a utilizar este recurso y esperamos utilizarlo en sus prácticas pedagógicas.

El procesador geométrico Regla y Compás, usted lo encontrará en al carpeta "Recursos" subcarpeta "Desarrollo" de este seminario bajo el nombre "Regla y Compas.zip"lo puede bajar de alguna de estas dos direcciones:

http://mathsrv.kueichstaett.de/MGF/homes/grothmann/java/zirkel/doc\_en/ http://www.comenius.usach.cl/Software/Educativos/matematicas.asp

#### **La ventana de Regla y Compás**

En la siguiente ilustración se muestra la ventana principal de **Regla y Compás**, que contiene los elementos esenciales del software **Regla y Compás**. Después de la ilustración se ofrece una descripción de cada elemento.

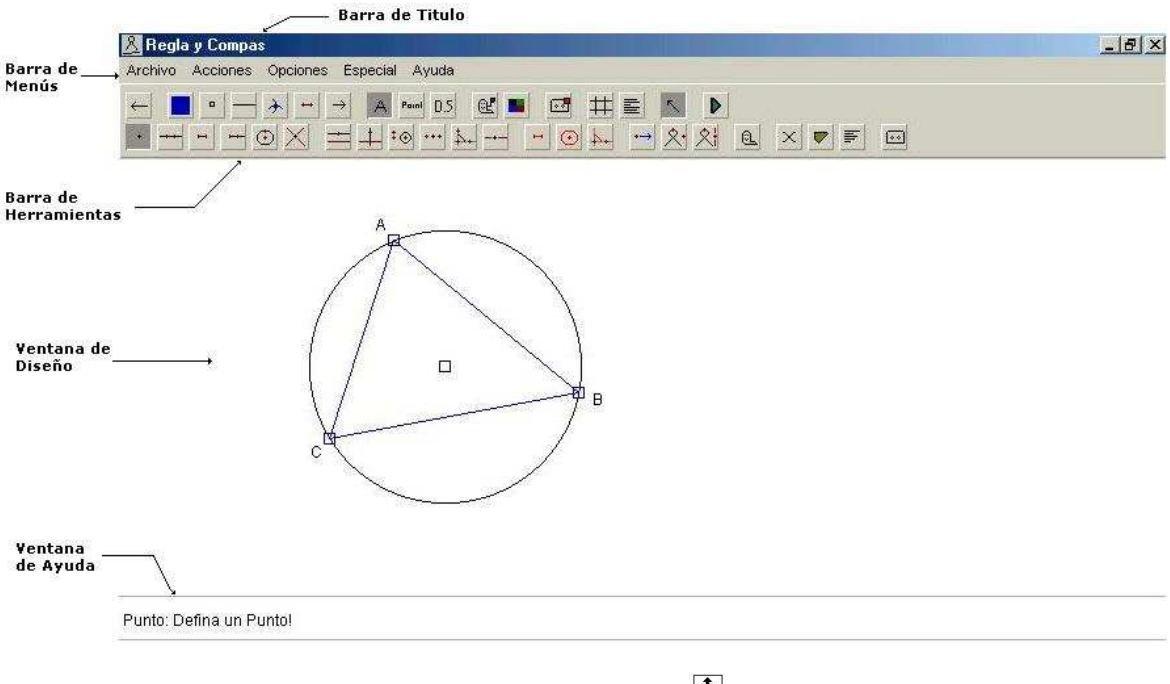

La vista de la ventana puede ser desplazada con las teclas  $\Box$  de su teclado y agrandar(Zoom In) o disminuir(Zoom Out) el tamaño con las teclas +/- respectivamente.

#### **Elementos de la ventana de Regla y Compás**

**Ventana de diseño** En esta región se generan las construcciones geométricas.

**Barra de menús** La barra de menús contiene los menús comunes del interfaz gráfico de usuario para la gestión y edición de archivos, así como las opciones de Regla y Compás.

**Barra de herramientas** La barra de herramientas contiene las herramientas que permiten generar construcciones. En esta barra hay cuarenta cuadros de herramientas (ver la siguiente ilustración).

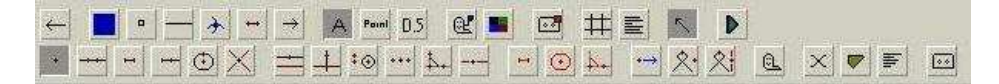

A continuación se describen algunos de los botones más utilizados.

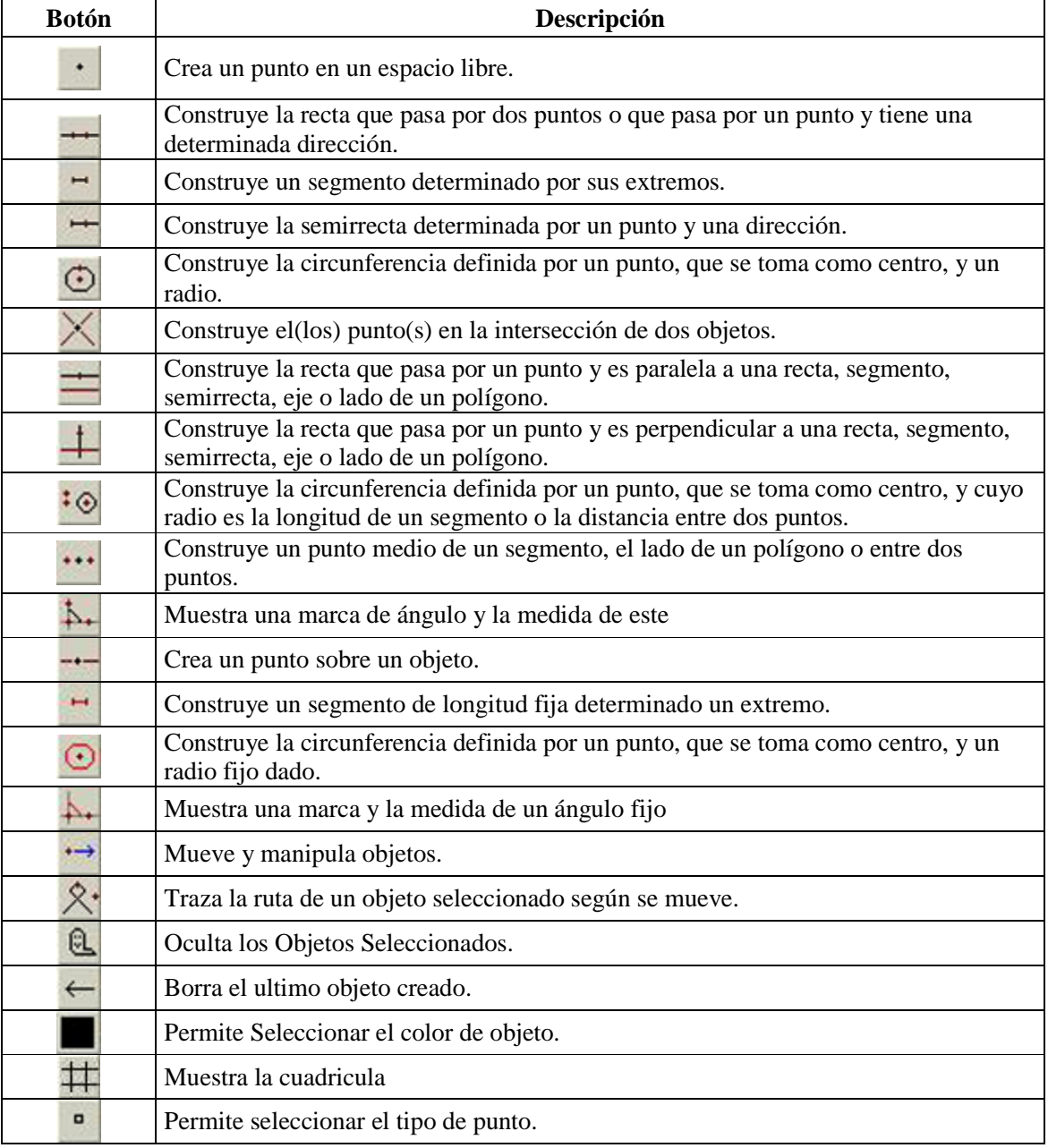

## *Red Enlaces - Ministerio de Educación*

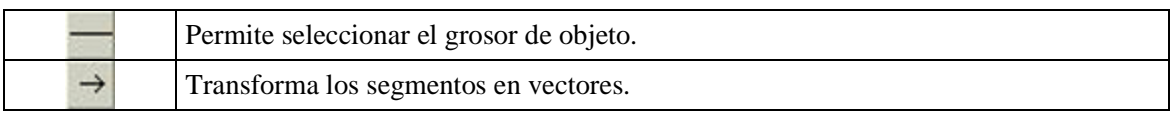

#### **Ingresando expresiones aritméticas**

También puede ingresar expresiones aritméticas, para marcar coordenada de puntos, medidas de segmentos, radios de círculos y medidas de ángulos. Además puede ingresar expresiones en las construcciones utilizando el botón  $\frac{\times}{\times}$  y el botón derecho del ratón para moverlas. Debe ingresar expresiones validas en el cuadro de dialogo.

A continuación se presenta una lista con una descripción de las expresiones aritméticas.

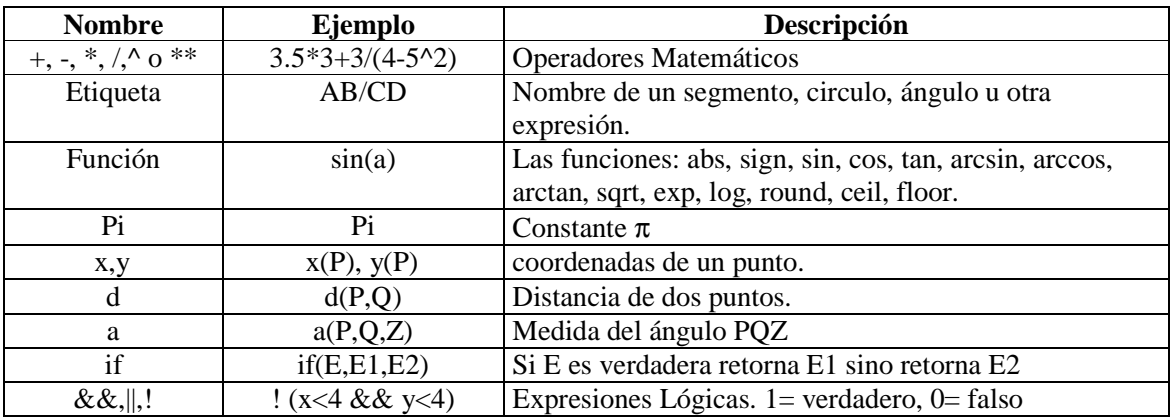

**Nota**: no debe dejar espacios en blancos al final de la expresión.

### **Eliminar Objetos**

# **Para eliminar objetos puede:**

Seleccionar el botón  $\Box$ , que permite eliminar los objetos secuencialmente, Presionar el botón Supr de su teclado o seleccionar la opción Borrar objetos y sus hijos desde el menú Acciones y luego hacer un clic en el objeto.

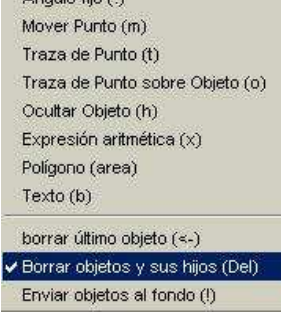

#### **Guardar la Construcción**

Para guardar las gráficas que haya construido realice un clic en **Archivo** y luego en **Guardar como**.

Posteriormente, escriba algún nombre y realice un clic en guardar.

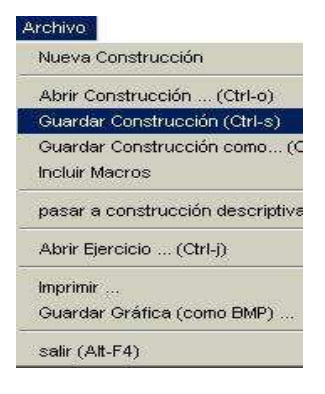

Nueva Construcción Abrir Construcción ... (Ctrl-o) Guardar Construcción (Ctrl-s) Guardar Construcción como... (Ctrl-a) **Incluir Macros** pasar a construcción descriptiva (Ctrl-r) Abrir Ejercicio ... (Ctrl-j) Imprimir Guardar Gráfica (como BMP) salir (Alt-F4)

Una interesante opción, como se puede ver en la figura adjunta, es la de guardar gráfica en formato BMP, el mismo de Paint.

Archivo Acciones Opciones Especial

Nueva Construcción

#### **Imprimir la Construcción**

Archivo

Para imprimir, seleccione Imprimir desde el menú Archivo Esto abrirá la ventana de diálogo de impresión con unas pocas opciones específicas para regla y compás.

Abrir Construcción ... (Ctrl-o) Guardar Construcción (Ctrl-s) Guardar Construcción como... (Ctrl-a) Incluir Macros pasar a construcción descriptiva (Ctrl-r) Abrir Ejercicio ... (Ctrl-j) Imprimir Guardar Gráfica (como BMP) salir (Alt-F4)  $|?|x|$ Nombre **3250N Stats COLOR** Propiedades... Impresora predeterminada; Listo<br>EPSON Stylus COLOR 580 Estado: Tipo Dónde: EPUSB1 Comentari  $\Box$  Imprimir a un ajchivo -<br>Intervalo de impresión Corial  $\sim$  Lodo Número de copjas:  $\frac{1}{1}$  $C$  Páginas de:  $\sqrt{2^2-3^2}$   $\Box$  Intercal:  $C$  sales

Aceptar Cancelar

Puedes seleccionar una impresora diferente o cambiar las propiedades de la actual en el modo usual de Windows95/NT (selecciona una impresora de la lista desplegable o haz clic sobre el botón Propiedades).

### **Exportar como documento HTML**

Una de las Cualidades de Regla y compás es poder presentar las construcciones en Internet.

Regla y Compás genera paginas HTML automáticamente.

Seleccione la opción **Exportar como HTML(ctrl-e), d**esde el menú **Especial**.

Posteriormente, escriba algún nombre.

Ingrese el Ancho y Alto de la pagina(recuerde que la medida es en píxeles).

Realice un clic sobre los botones que desea aparezcan en la pagina HTML.

Luego presione el botón **OK**.

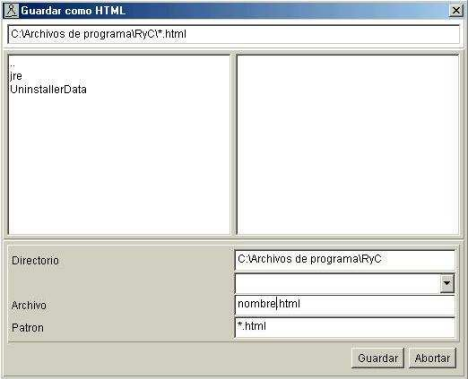

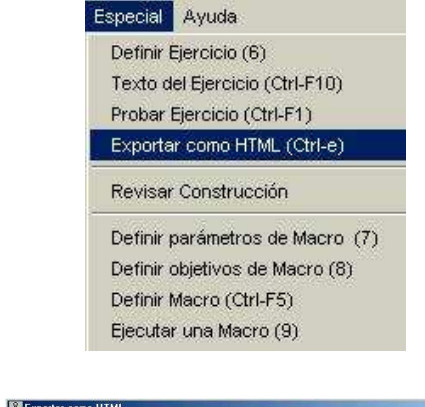

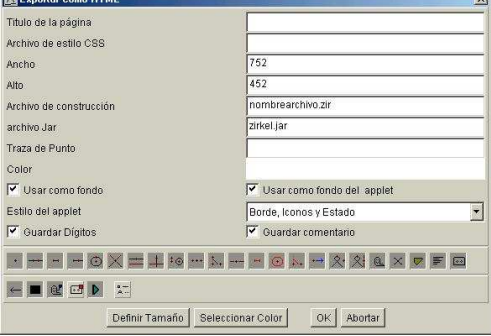

 $\overline{\mathbf{v}^{\dagger}}$ 

Posteriormente, seleccione un directorio, confirme que el nombre del archivo es el ingresado por Ud. y luego presione el botón **Guardar**